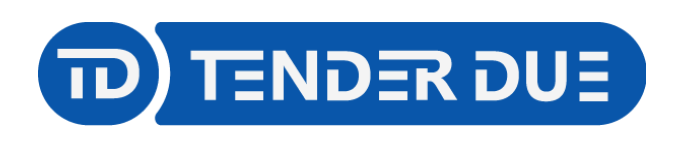

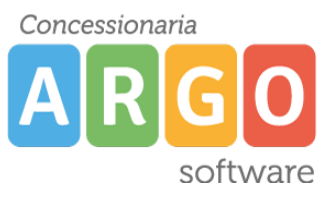

## **RICHIESTE ASSENZE TRAMITE ARGO**

In questa guida si intende descrivere, nel dettaglio, tutti i passaggi operativi necessari per la corretta formulazione della richiesta di assenza da parte del dipendente (docente o ata).

**DOCENTI**: Aprire dal browser Google Chrome o Mozilla Firefox il sito www.portaleargo.it e cliccare su *Registro elettronico didUP*.

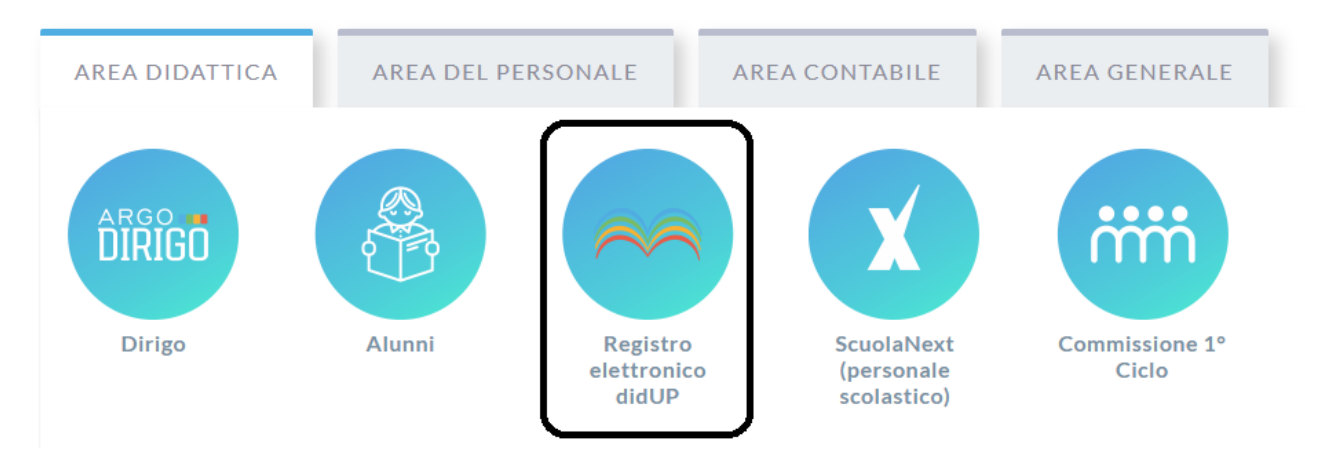

Accedere con le proprie credenziali e cliccare su *Servizi Personale* -> *Richieste Assenza*

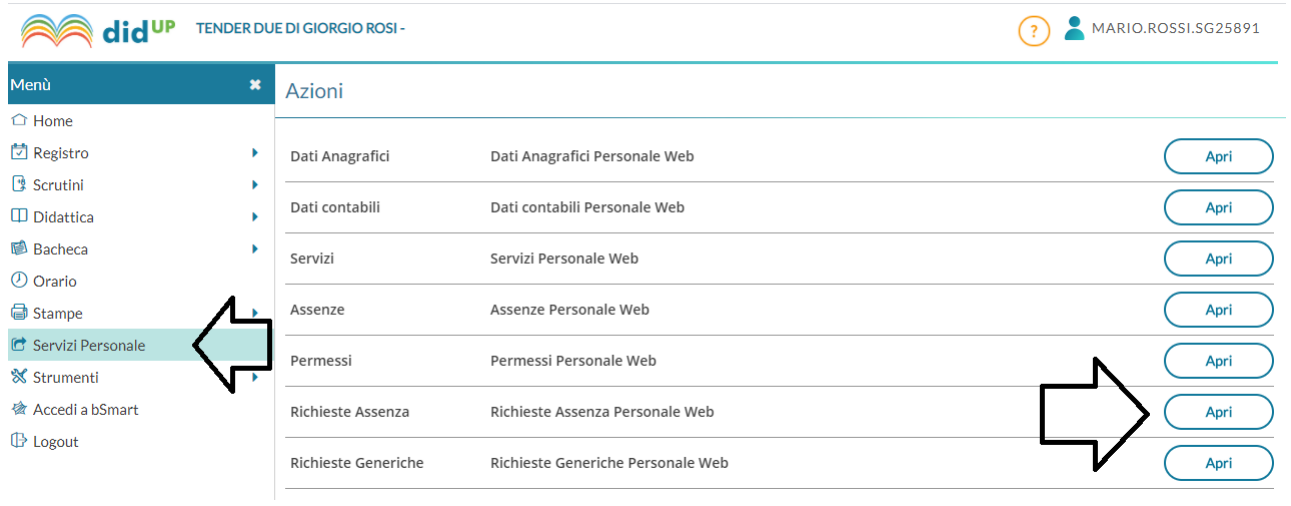

**ATA**: Aprire dal browser Google Chrome o Mozilla Firefox il sito www.portaleargo.it e cliccare su *Scuolanext*.

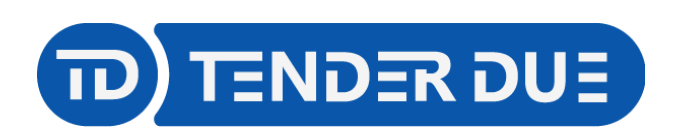

Concessionaria D software

TENDER DUE S.A.S Di Giorgio Rosi – Via Melis Marini 20 09131 Cagliari – Mail: tendero@tiscali.it Pec: tenderdue@ecert.it – Web: www.tenderdue.it

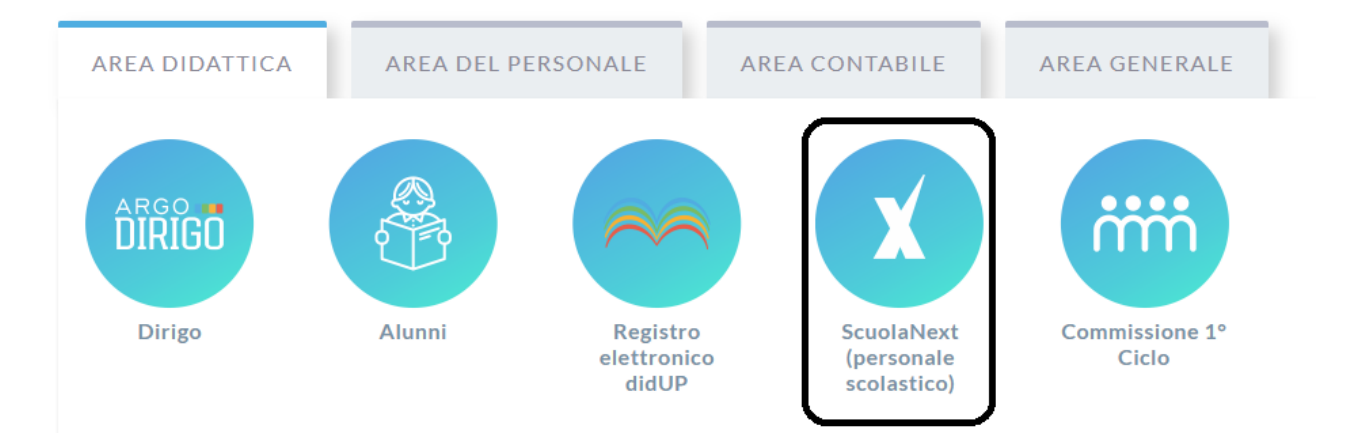

Accedere con le proprie credenziali e cliccare su *Dati di Servizio e Contabili* -> *Richieste Assenza Personale Web*

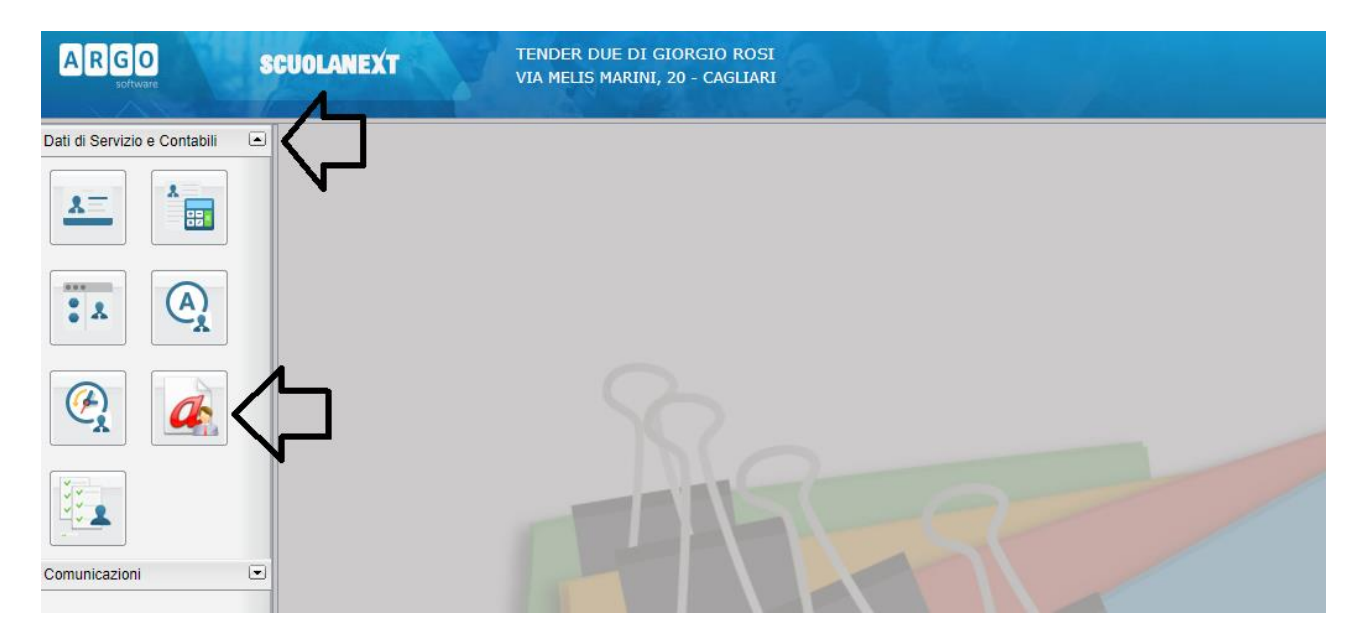

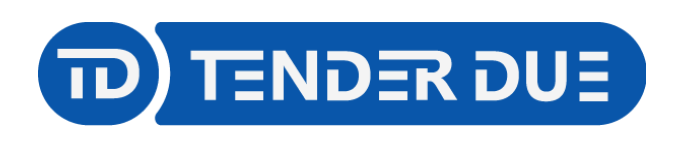

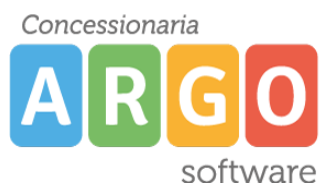

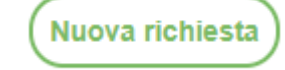

## Per inserire una nuova richiesta occorre cliccare sul pulsante scegliere dalla lista di tipologie di assenza, quella per la quale si vuole richiedere la concessione.

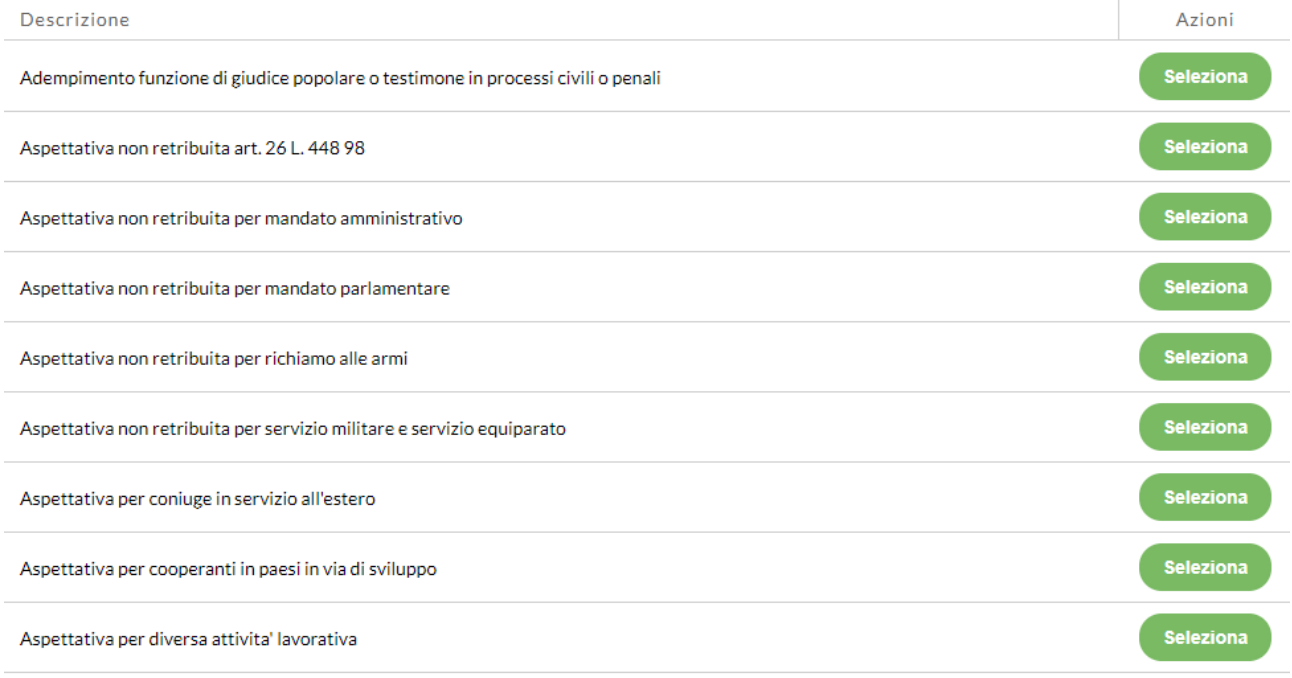

## **Seleziona**

Operata la scelta sul tipo di assenza e confermata cliccando sul tasto , il sistema propone il dettaglio richiesta differenziato per tipo di assenza, in cui indicare tutti i dati necessari, quali la data di inizio e di fine e il recapito email al quali si vogliono ricevere le notifiche. Nel caso di congedo parentale o per malattia del figlio, vengono richiesti anche i dati del figlio. Nel caso di permesso ex legge 104 vengono richiesti i dati dell'assistito. Nel caso di permesso orario vengono richieste le ore e i minuti. Consideriamo nel dettaglio il caso di una richiesta di permesso ex legge 104:

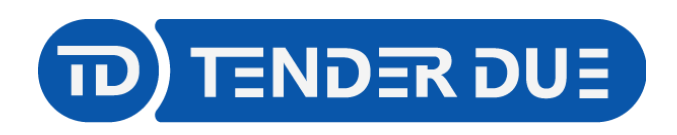

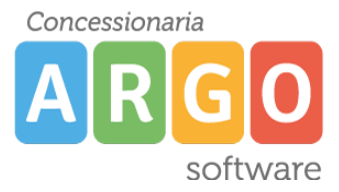

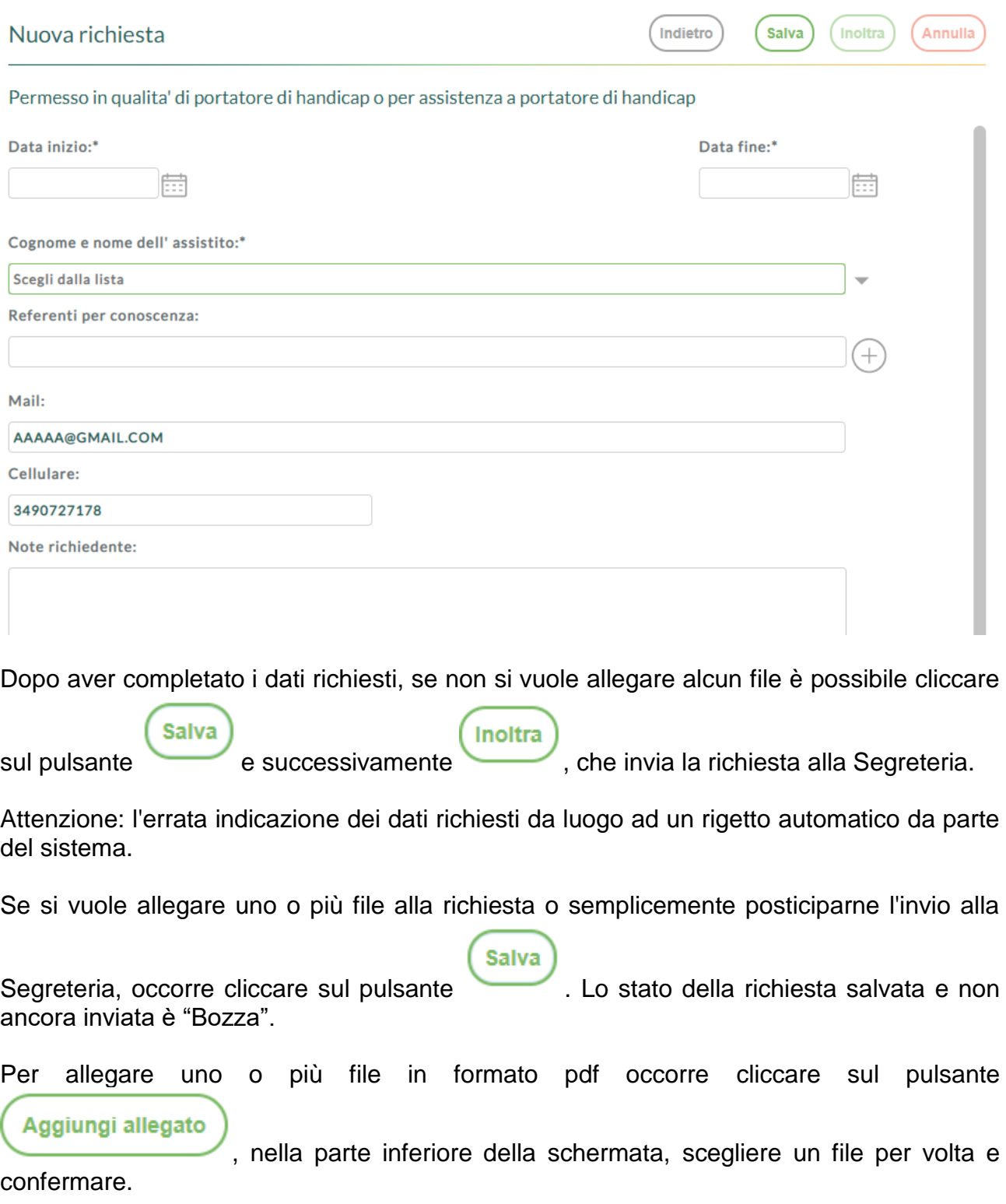

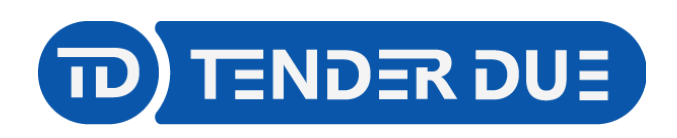

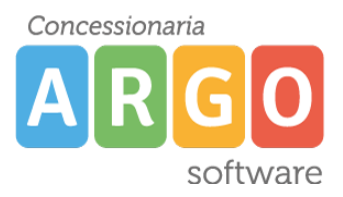

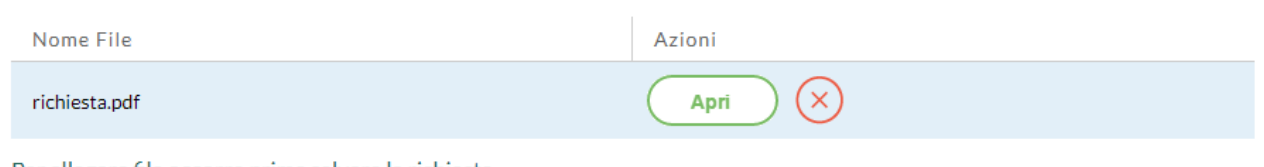

Per allegare file occorre prima salvare la richiesta.

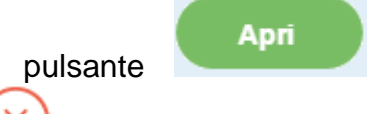

Il pulsante consente di scaricare il file selezionato, il pulsante

consente di eliminarlo.

Terminata la procedura di inserimento dei file pdf a corredo della richiesta, questa può

Inoltra essere inviata alla Segreteria tramite il pulsante . La richiesta inviata ha come stato "Inoltrata".

Il dipendente può seguire l'iter della sua richiesta verificandone lo stato che può assumere i seguenti valori: "Inoltrata", "Rigettata" dalla segreteria, "Rifiutata" dal dirigente o dal DSGA o dal Referente, "Autorizzata", "Formalizzata".

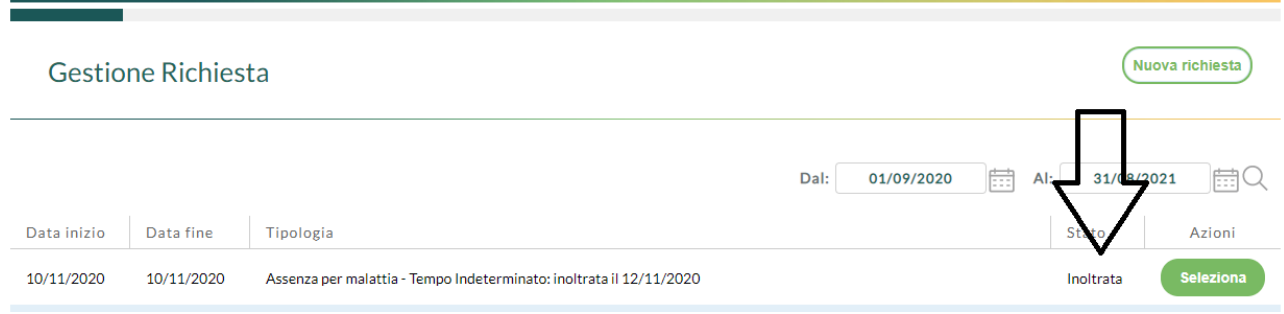